# HP Photosmart 320 series Reference Guide

# English

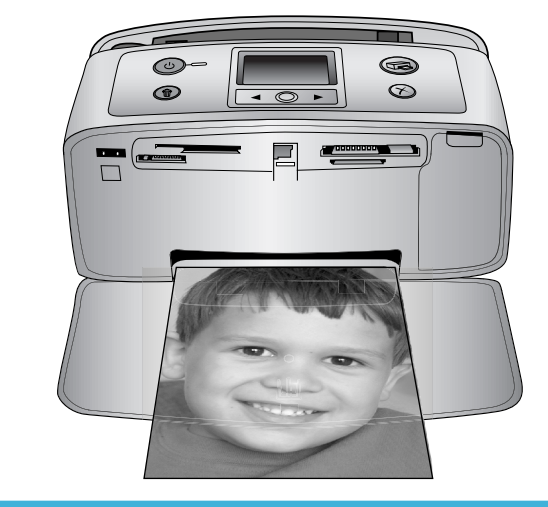

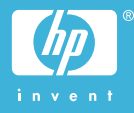

### **Copyrights and trademarks**

© Copyright 2004 Hewlett-Packard Development Company, L.P.

The information contained herein is subject to change without notice. Reproduction, adaptation or translation without prior written permission is prohibited, except as allowed under the copyright laws.

### **Notice**

The only warranties for HP products and services are set forth in the express warranty statements accompanying such products and services. Nothing herein should be construed as constituting an additional warranty. HP shall not be liable for technical or editorial errors or omissions contained herein.

The Hewlett-Packard Development Company, L.P. shall not be liable for incidental or consequential damages in connection with, or arising out of the furnishing, performance, or use of this document and the program material which it describes.

### **Trademarks**

HP, the HP logo, and Photosmart are property of Hewlett-Packard Development Company, L.P.

The Secure Digital logo is a trademark of the SD Association.

Microsoft and Windows are registered trademarks of Microsoft Corporation. CompactFlash, CF, and the CF logo are trademarks of the CompactFlash Association (CFA).

Memory Stick, Memory Stick Duo, Memory Stick PRO, and Memory Stick PRO Duo are trademarks or registered trademarks of Sony Corporation.

MultiMediaCard is a trademark of Infineon Technologies AG of Germany, and is licensed to the MMCA (MultiMediaCard Association).

SmartMedia is a trademark of Toshiba Corporation.

xD-Picture Card is a trademark of Fuji Photo Film Co., Ltd., Toshiba Corporation, and Olympus Optical Co., Ltd.

Mac, the Mac logo, and Macintosh are registered trademarks of Apple Computer, Inc.

The Bluetooth word mark and logos are owned by the Bluetooth SIG, Inc. and any use of such marks by Hewlett-Packard Company is under license.

PictBridge and the PictBridge logo are trademarks of the Camera & Imaging Products Association (CIPA).

Other brands and their products are trademarks or registered trademarks of their respective holders.

The embedded software in the printer is based in part on the work of the Independent JPEG Group.

The copyrights to certain photos within this document are retained by the original owners.

### **Regulatory model identification number SDGOA-0406**

For regulatory identification purposes, your product is assigned a Regulatory Model Number. The Regulatory Model Number for your product is SDGOA-0406. This regulatory number should not be confused with the marketing name (HP Photosmart 320 series printer) or product number (Q3414A).

### **Safety information**

Always follow basic safety precautions when using this product to reduce risk of injury from fire or electric shock.

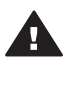

**Warning** To prevent fire or shock hazard, do not expose this product to rain or any type of moisture.

- Read and understand all instructions in the *HP Photosmart Setup Guide*.
- Use only a grounded electrical outlet when connecting the unit to a power source. If you do not know whether the outlet is grounded, check with a qualified electrician.
- Observe all warnings and instructions marked on the product.
- Unplug this product from wall outlets before cleaning.
- Do not install or use this product near water or when you are wet.
- Install the product securely on a stable surface.
- Install the product in a protected location where no one can step

on or trip over the power cord, and where the power cord will not be damaged.

- If the product does not operate normally, see the troubleshooting information in the onscreen HP Photosmart Printer Help.
- There are no operator serviceable parts inside. Refer servicing to qualified service personnel.
- Use in a well-ventilated area.

# **Contents**

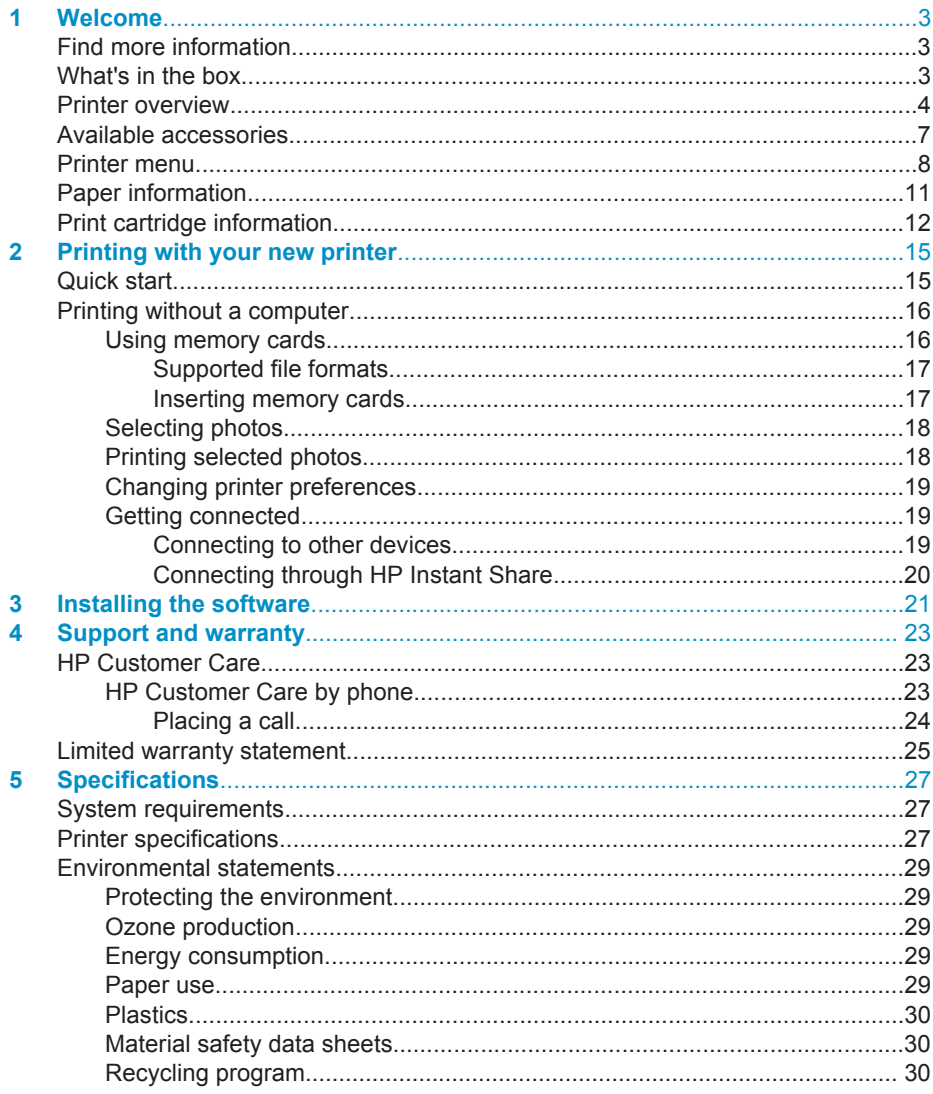

# <span id="page-4-0"></span>**1 Welcome**

Thank you for purchasing an HP Photosmart 320 series printer! With your new, compact photo printer you can easily print beautiful photos with or without a computer.

# **Find more information**

Your new printer comes with the following documentation:

- **Setup Guide**: The *HP Photosmart 320 series Setup Guide* explains how to set up the printer and print your first photo.
- **User's Guide**: The *HP Photosmart 320 series User's Guide* describes the basic features of the printer, explains how to use the printer without connecting a computer, and contains hardware troubleshooting information. This guide is available in online format on the software CD. See [Installing the software.](#page-22-0)
- **Reference Guide**: The *HP Photosmart 320 series Reference Guide* is the book you are reading. It provides basic information about the printer, including setup, operation, technical support, and warranty. For detailed instructions, see the *User's Guide*.
- **HP Photosmart Printer Help**: The onscreen HP Photosmart Printer Help describes how to use the printer with a computer and contains software troubleshooting information.

After you have installed the HP Photosmart printer software on your computer, you can view the onscreen Help:

- **Windows PC**: From the **Start** menu, select **Programs** (in Windows XP, select **All Programs**) > **HP** > **Photosmart 320, 370, 7400, 7800, 8100, 8400, 8700 series** > **Photosmart Help**.
- **Macintosh**: Select **Help** > **Mac Help** in the Finder, then select **Library** > **HP Photosmart Printer Help for Macintosh**.

# **What's in the box**

The printer box contains the following items:

- The HP Photosmart 320 series printer
- The *HP Photosmart 320 series Setup Guide*
- The *HP Photosmart 320 series Reference Guide*
- The HP Photosmart 320 series printer software CD (some countries/regions may have more than one CD)
- Sample photo paper and index cards
- An HP Tri-color print cartridge
- A power supply (power supplies may vary in appearance or have an additional power cord)

**Note** Contents may vary by country/region.

# <span id="page-5-0"></span>**Printer overview**

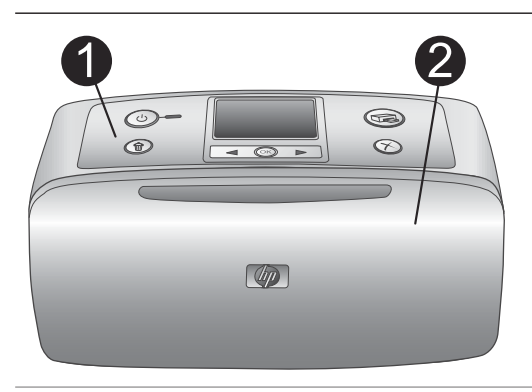

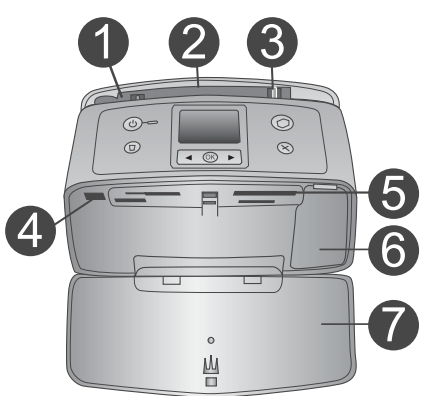

### **Front of printer**

### 1 **Control panel**

Control the basic functions of the printer from here.

2 **Out tray (closed)**

Open this to print, insert a memory card, or connect a compatible digital camera.

## **Inside front of printer** 1 **In tray**

- Load paper here. 2 **In tray extender** Pull out to support paper.
- 3 **Paper-width guide** Move to width of current paper to position the paper properly.

### 4 **Camera port** Connect a PictBridge digital camera to this port or the optional HP Bluetooth wireless printer adapter.

- 5 **Memory card slots** Insert memory cards into these slots. See [Inserting memory cards.](#page-18-0)
- 6 **Print cartridge door** Open to insert or remove a print cartridge.
- 7 **Out tray (open)**

The printer deposits printed photos here.

Ô  $^{\circ}$ 

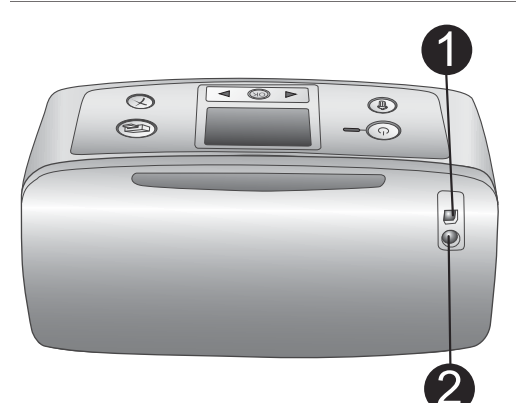

Q

 $\odot$ 

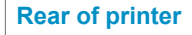

### 1 **USB port**

Use this port to connect the printer to a computer or to an HP direct-printing digital camera.

### 2 **Power cord connection**

Connect the power cord here.

### **Indicator lights**

### 1 **On light**

- Green: printer is on
- Green and flashing: printer is busy
- Red and flashing: printer requires attention

### 2 **Memory Card light**

The light indicates the memory card status. See [Using memory cards.](#page-17-0)

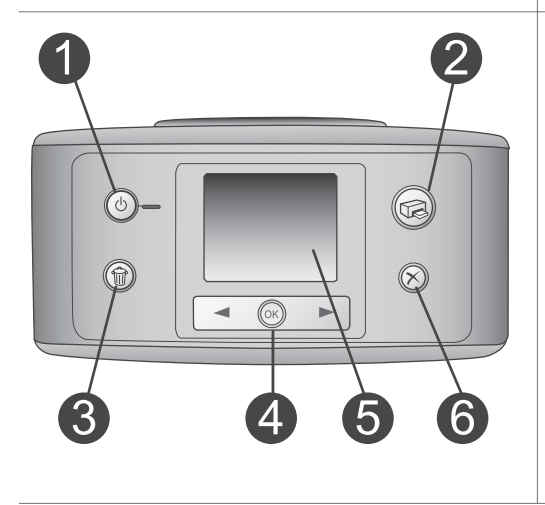

 $\circ$ Ш  $\overline{\mathbb{R}}$ 

### **Control panel**

1 **On**

Press to turn the printer on or off.

2 **Print**

Press to print selected photos from a memory card.

### 3 **Delete**

Press to delete the currently selected photo from a memory card.

### 4 **Select Photos buttons**

Use the arrows to scroll through photos on a memory card or navigate the printer menu. Press **OK** to select a photo or menu option.

5 **Printer screen**

View photos and menus here.

### 6 **Cancel**

Press to deselect photos, exit a menu, or stop an action.

### **Idle screen**

- 1 **Battery indicator** Displays the charge level of the HP Photosmart Internal battery, if installed.
- 2 **Ink level indicator**

Displays the ink level of the print cartridge.

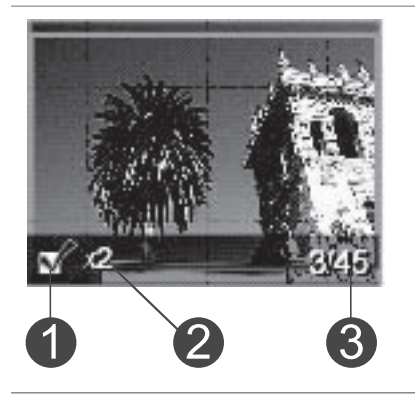

### **Select Photos screen**

1 **Selection box** Displays a check mark if photo is selected. 2 **Copies**

Displays number of copies to be printed of the current photo.

### 3 **Index number**

Displays index number of current photo and total number of photos on the inserted memory card.

<span id="page-8-0"></span>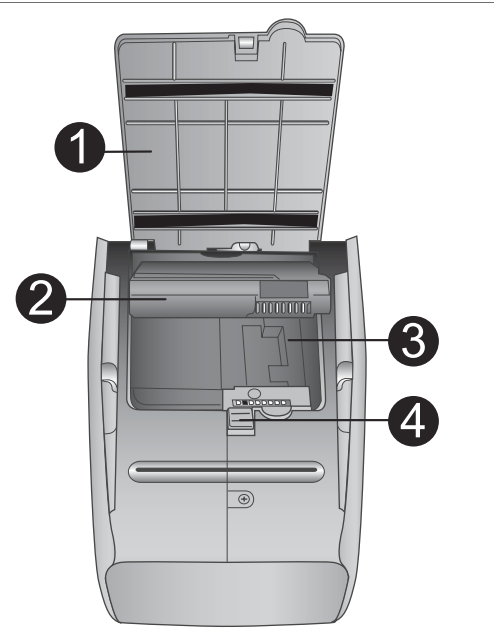

### **Internal battery compartment**

- 1 **Cover of the battery compartment** Open this cover on the bottom of the printer to insert the optional HP Photosmart Internal Battery.
- 2 **HP Photosmart Internal Battery** (Model number: Q5599A) A fully-charged battery has sufficient

charge to print approximately 75 photos. You must purchase the battery separately.

- 3 **Internal battery compartment** Insert the optional HP Photosmart Internal Battery here.
- 4 **Battery compartment button**

Slide to release the compartment cover.

# **Available accessories**

There are several accessories available for the HP Photosmart 320 series printer that enhance its portability for printing anywhere, anytime. The appearance of the accessories may vary from what is shown.

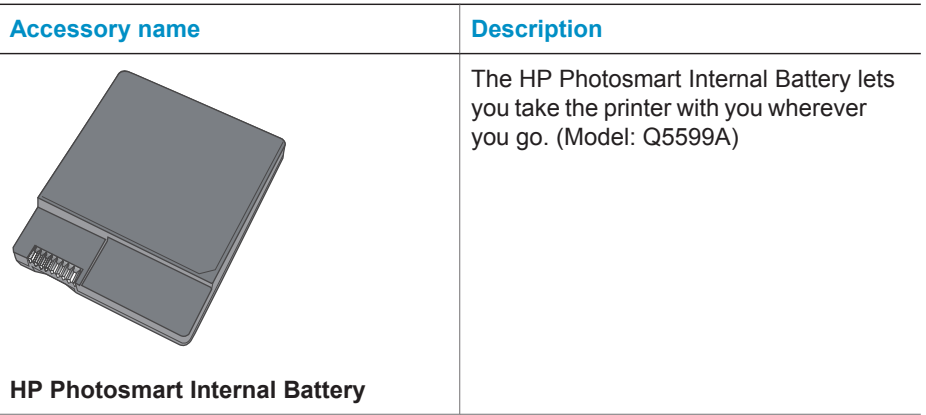

<span id="page-9-0"></span>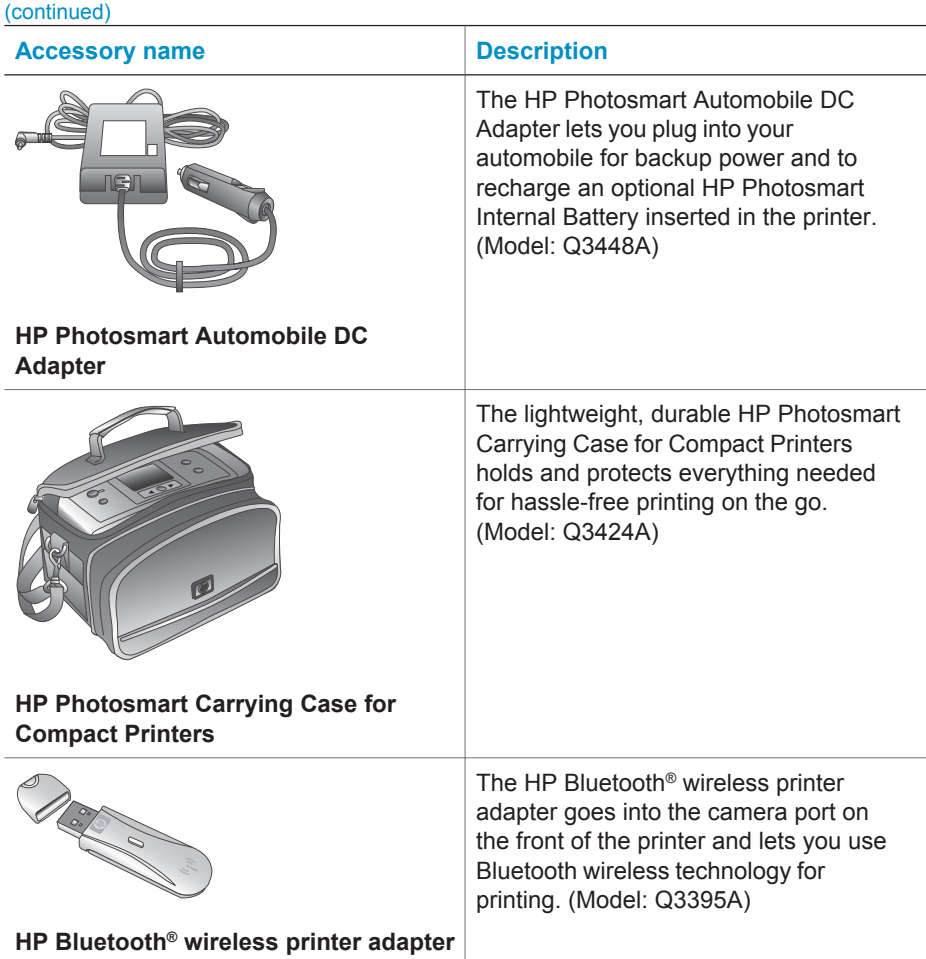

## **Printer menu**

The printer menu contains many features for adjusting defaults, controlling print quality, and using special effects.

### **To use the printer menu**

- 1 If there is a memory card in the printer, remove it.
- 2 Press  $\blacktriangleleft$  or  $\blacktriangleright$  on the printer control panel to access the printer menu.

### **To navigate the printer menu**

- $\bullet$  Press  $\bullet$  or  $\triangleright$  to scroll through the menu options displayed on the printer screen. Menu items that are not accessible are grayed out.
- Press **OK** to open a menu or select an option.
- Press **Cancel** to exit the current menu.

For a more detailed explanation of the options on the printer menu, see the *HP Photosmart 320 series User Guide* PDF available on the software CD that came with the printer.

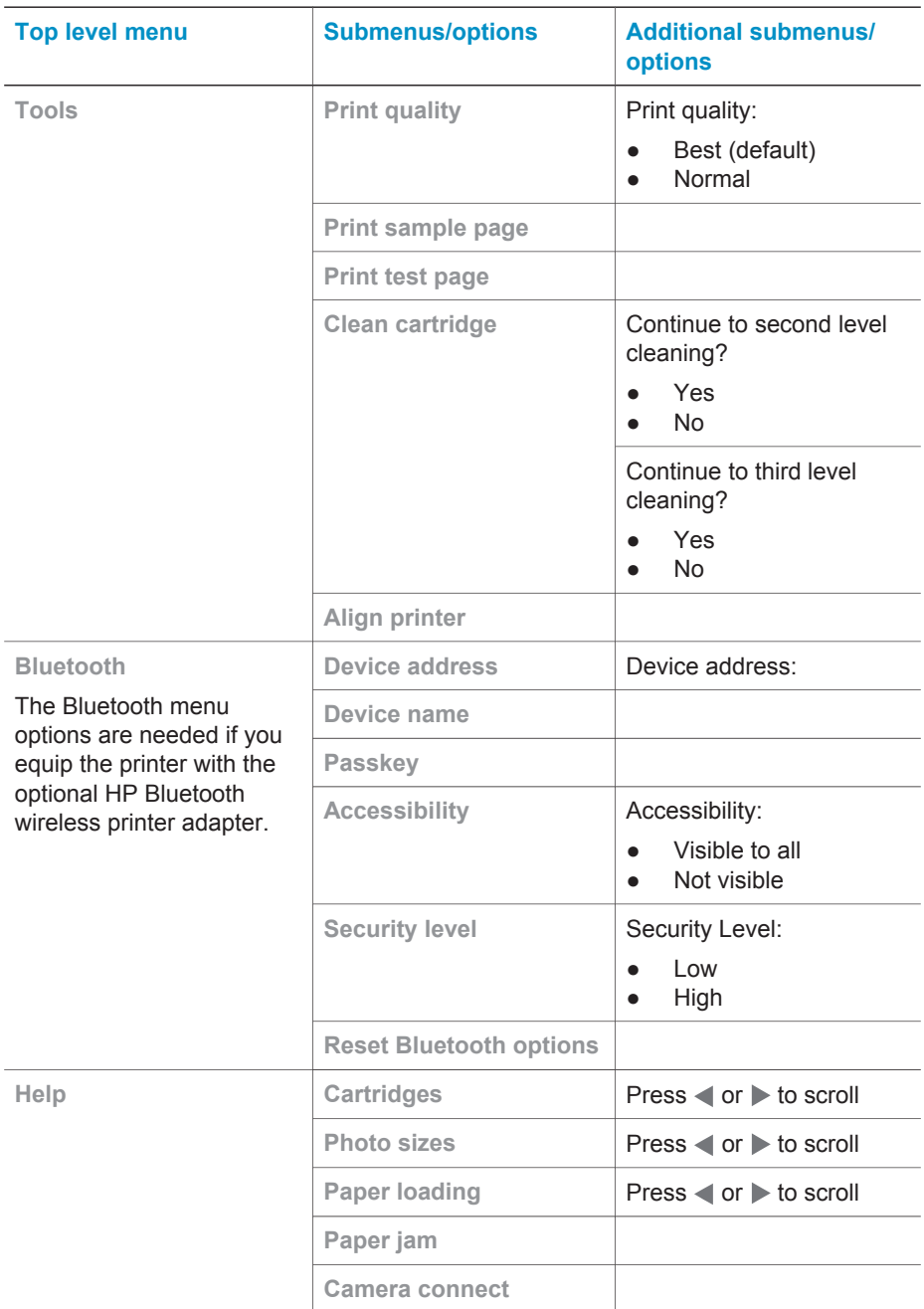

### **Printer menu structure**

Printer menu structure (continued)

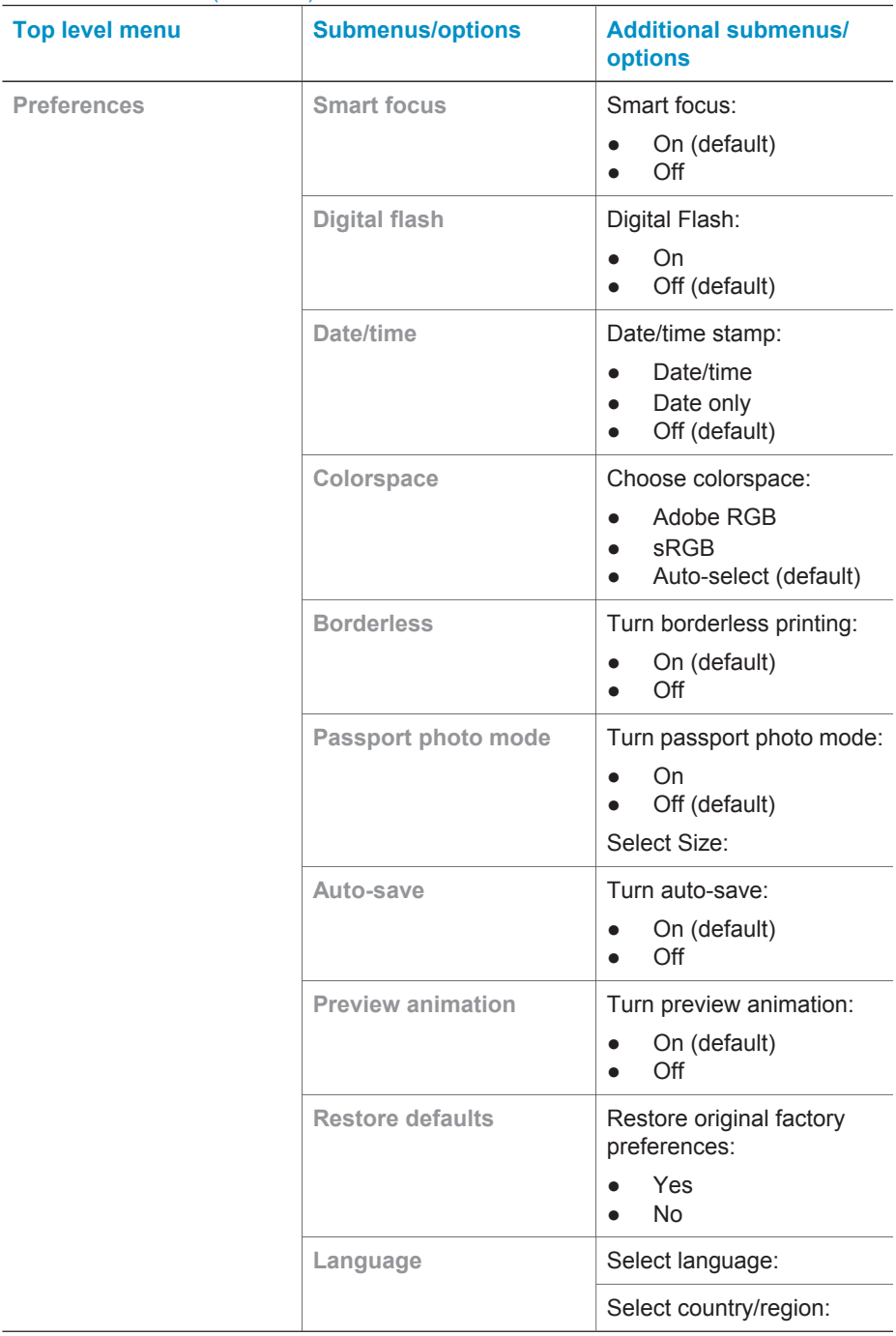

 $\overline{\phantom{a}}$ 

# <span id="page-12-0"></span>**Paper information**

You can print on photo paper, plain paper, or index cards. The printer supports the following paper types and sizes:

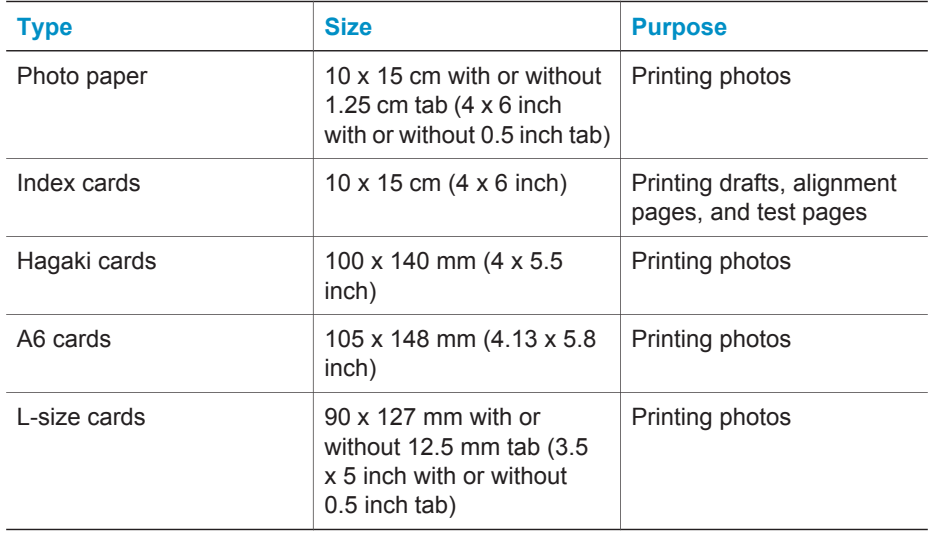

### **Load paper**

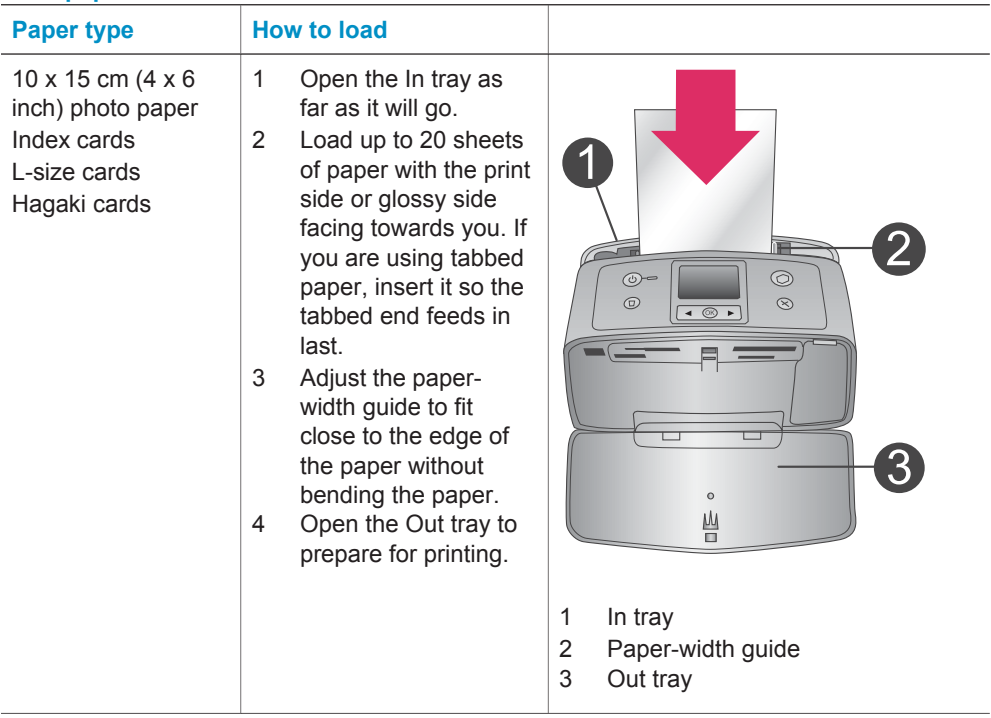

# <span id="page-13-0"></span>**Print cartridge information**

Your HP Photosmart 320 series printer can print color and black-and-white photos. HP provides different types of print cartridges so you can choose the best cartridge for your project. The cartridge number varies by country/region. Choose the correct cartridge number for your country/region.

For optimum printing results, HP recommends using only HP print cartridges. Inserting a cartridge that is not in this table may invalidate the printer warranty.

For the highest quality photos, follow these guidelines:

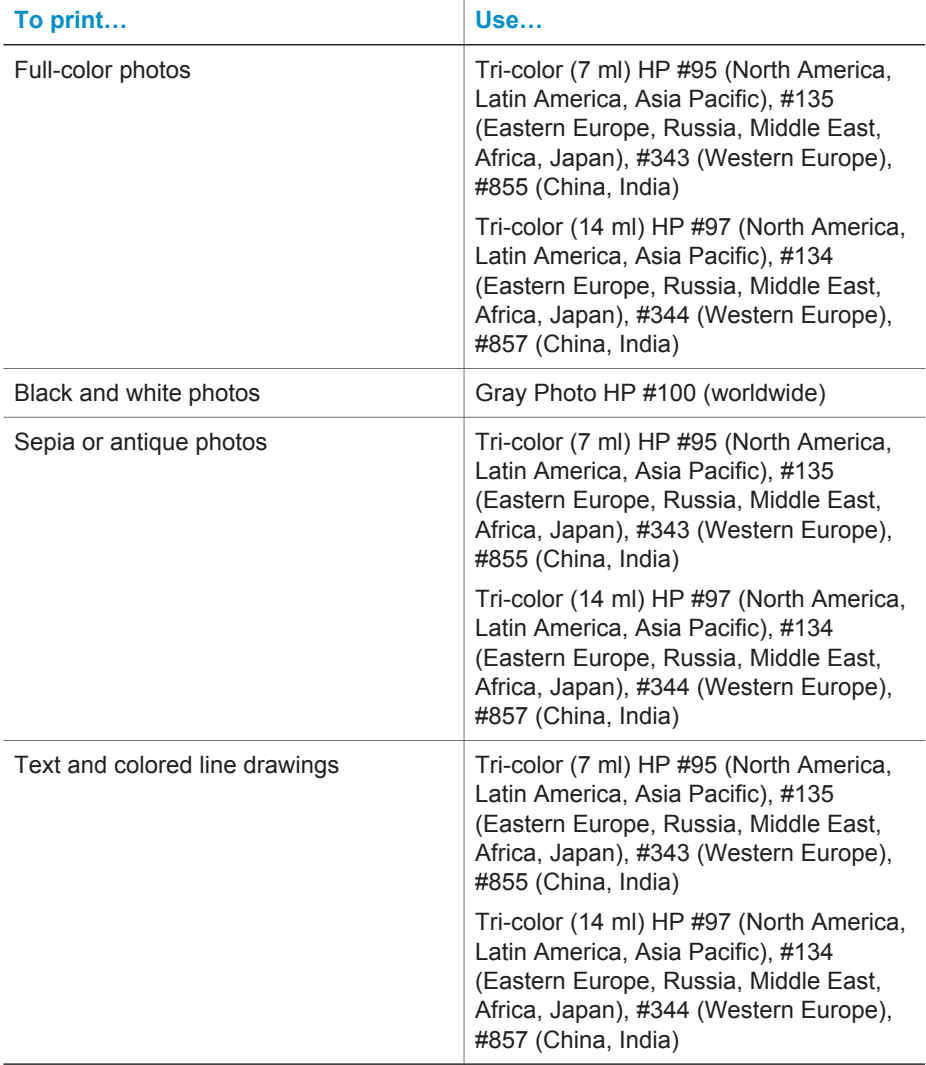

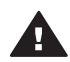

**Caution** Check that you are using the correct print cartridge. Also, note that ■ HP does not recommend modifying or refilling HP cartridges. Damage that

results from modifying or refilling HP cartridges is not covered by the HP warranty.

For best print quality, HP recommends that you install all retail print cartridges before the date stamped on the box.

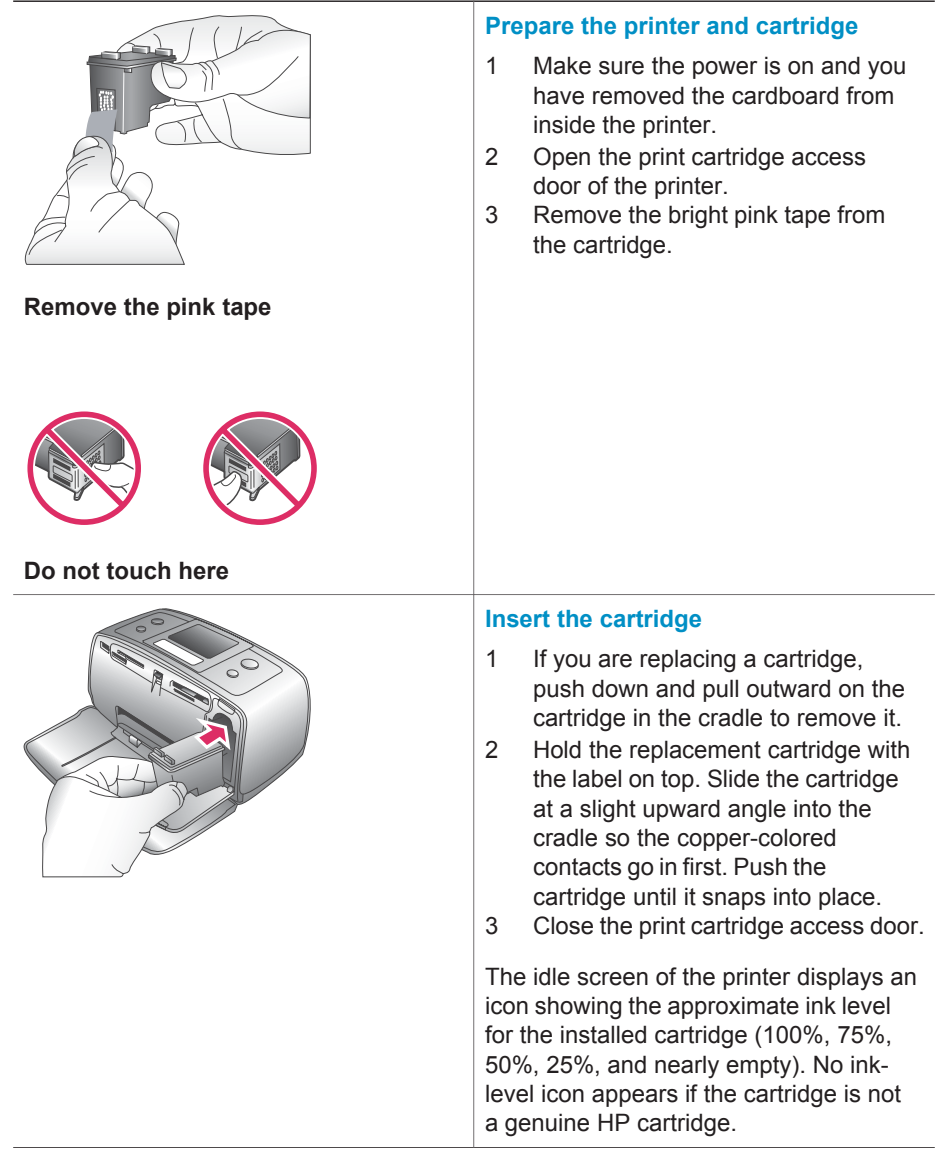

### **Insert or replace the print cartridge**

#### Insert or replace the print cartridge (continued)

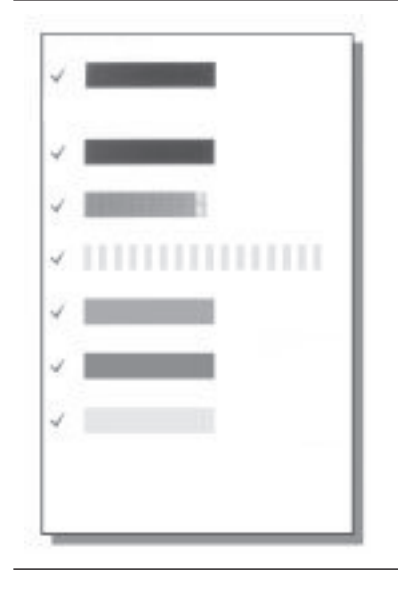

Each time you install or replace a print cartridge, a message appears on the printer screen asking you to load plain paper so the printer can align the cartridge. This ensures high-quality prints.

### **Align the cartridge**

- 1 Load paper in the In tray and press **OK**.
- 2 Follow the onscreen instructions to align the cartridge.

See Align the cartridge.

### **When you are not using a print cartridge**

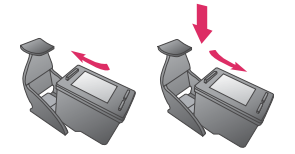

Whenever you remove a print cartridge from the printer, store it in a print cartridge protector. The cartridge protector keeps the ink from drying out. Storing the cartridge improperly can cause the cartridge to malfunction.

In some countries/regions the cartridge protector is not included with the printer, but comes with the Gray Photo cartridge that can be purchased separately. In other countries/regions, the protector is included with the printer.

 $\rightarrow$  To insert a cartridge into the cartridge protector, slide the cartridge into the protector at a slight angle and snap it securely into place.

# <span id="page-16-0"></span>**2 Printing with your new printer**

It's easy to print high-quality photos for yourself, family, and friends. This section provides you with a quick start to printing, as well as detailed instructions on using memory cards, selecting photos, and more.

## **Quick start**

Printing photos is as easy as 1-2-3! Here's how you do it.

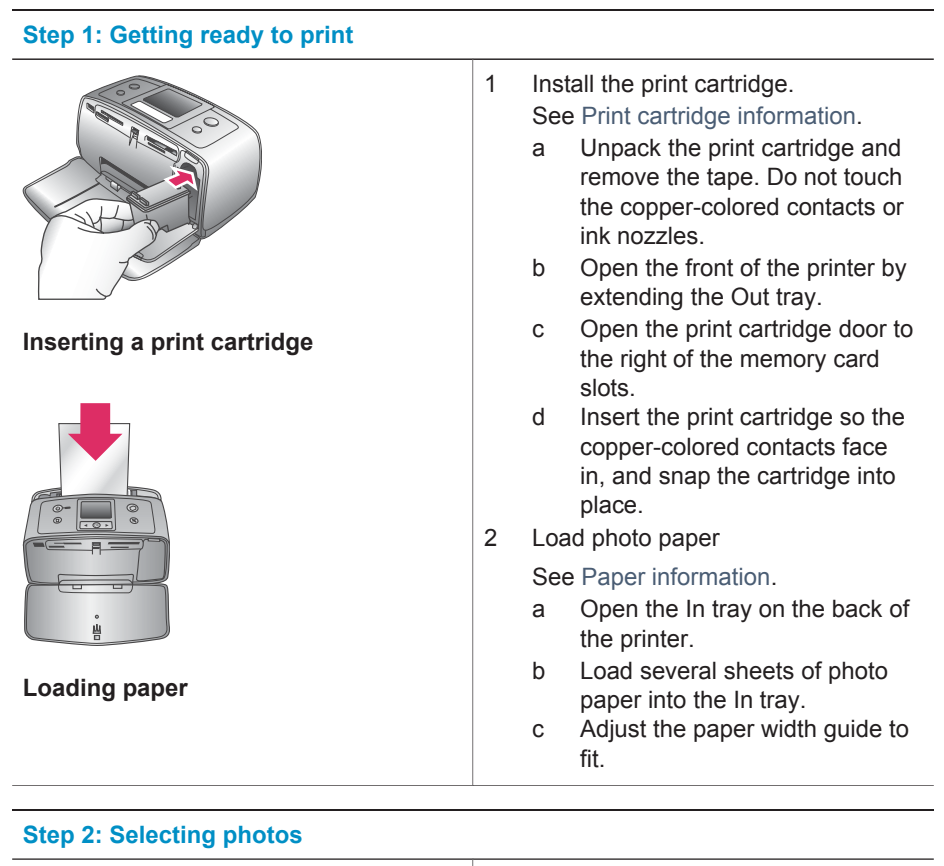

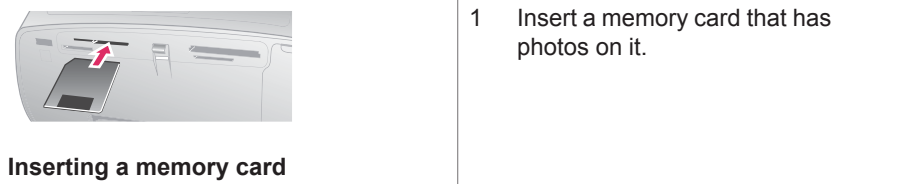

### <span id="page-17-0"></span>(continued)

### **Step 2: Selecting photos**

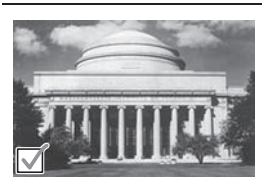

**Selecting a photo**

**Caution** Inserting a memory card incorrectly can damage the card and the printer. For more information on memory cards, see [Inserting memory cards](#page-18-0).

- 2 When the printer prompts you to choose a print page layout, use  $or$   $\triangleright$  to highlight the desired layout, then press **OK**.
- 3 Press  $\triangleleft$  or  $\triangleright$  to scroll through the photos on the card.
- 4 Press **OK** to select a photo that you want to print. A check mark appears in the left corner of the photo on the printer screen.

For more information about selecting photos, see [Selecting](#page-19-0) [photos](#page-19-0).

### **Step 3: Printing**

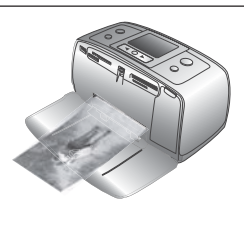

➔ Press **Print** to print the selected photos.

# **Printing photos**

## **Printing without a computer**

The HP Photosmart 320 series printer lets you print amazing photos without even going near a computer.

### **Using memory cards**

After you have taken pictures with a digital camera, you can remove the memory card from the camera and insert it into the printer to view and print your photos. The printer can read the following types of memory cards: CompactFlash™, Memory Sticks, MultiMediaCard™, Secure Digital™, SmartMedia™, and xD-Picture Card™. The Microdrive is not supported.

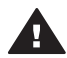

**Caution** Using any other type of memory card may damage the memory card and the printer.

To learn about other ways of transferring photos from a digital camera to the printer, see [Getting connected](#page-20-0).

### <span id="page-18-0"></span>**Supported file formats**

The printer can recognize and print the following file formats directly from a memory card: JPEG, uncompressed TIFF, Motion JPEG AVI, Motion-JPEG QuickTime, and MPEG-1. If your digital camera saves photos and video clips in other file formats, save the files to your computer and print them using a software application. For more information, see the onscreen Help.

### **Inserting memory cards**

After you take pictures with a digital camera, remove the memory card from the camera and insert it into the printer.

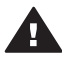

**Caution** Do not pull out a memory card while the Memory Card light is flashing. Removing a card while it is being accessed can damage the printer or the memory card, or corrupt the information on the card.

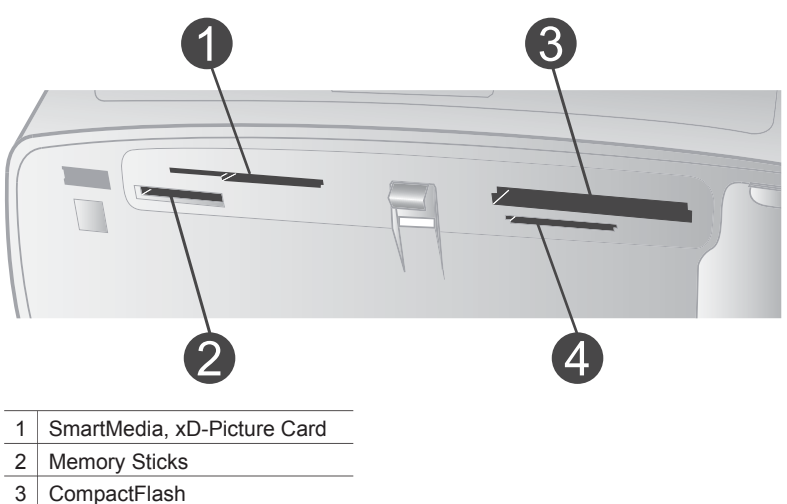

- 
- 4 MultiMediaCard, Secure Digital
- 1 Remove any memory cards that are already inserted into any of the memory card slots. You can have only one card inserted at a time.
- 2 Find the correct slot for your memory card.
- 3 Insert the memory card into the slot with the copper-colored contacts down or the metal pinholes facing toward the printer.
- 4 Gently push the memory card into the printer until it stops.

The printer reads the memory card, prompts you to select a print page layout, and then displays the first photo on the card. If you used your digital camera to select photos on the card, the printer asks you if you want to print the cameraselected photos.

### <span id="page-19-0"></span>**Selecting photos**

You can select one or more photos to print using the printer control panel.

### **Select a photo**

- 1 Insert a memory card.
- 2 Press  $\blacktriangleleft$  or  $\blacktriangleright$  to highlight the print photo layout you want to use, then press **OK**.
- 3 Press  $\blacktriangleleft$  or  $\blacktriangleright$  to navigate to the photo you want to print.

**Tip** To move quickly through the photos, press and hold  $\blacktriangleleft$  or  $\blacktriangleright$ .

4 Press **OK** to select the photo currently on the printer screen.

A check mark appears on the bottom left corner of the printer screen to indicate that the photo is selected for printing. Press **OK** repeatedly to print more than one copy of the photo. A number indicating how many copies are to be printed appears next to the check mark. Press **Cancel** to decrease the number of copies by one.

5 To select additional photos, repeat steps 3 and 4.

### **Select all photos**

➔ Press and hold **OK** until a message on the printer screen tells you that all photos are selected.

### **Deselect a photo**

- 1 Press  $\blacktriangleleft$  or  $\blacktriangleright$  to navigate to the photo you want to deselect.
- 2 Press **Cancel**.

Deselecting photos does not delete them from the memory card.

### **Deselect all photos**

➔ If all the photos are selected, press and hold **OK** until a message on the printer screen tells you that all photos are deselected.

### **Printing selected photos**

You can print photos from a memory card or directly from a PictBridge or HP directprinting digital camera.

### **To print unmarked photos**

- 1 Insert a memory card.
- 2 Use  $\blacktriangleleft$  or  $\blacktriangleright$  to select a layout:
	- Print one photo per sheet
	- Print two photos per sheet
	- Print four photos per sheet
- 3 Press **OK**.

The printer may rotate your photos to fit the current print layout.

- 4 Press **OK** once for each copy of the current photo you want to print. Press **Cancel** to decrease the number of copies by one.
- 5 Press **Print**.

### <span id="page-20-0"></span>**To print camera-selected photos**

- 1 Insert a memory card that contains camera-selected (DPOF) photos.
- 2 Select **Yes** when the printer asks you whether you want to print the cameraselected photos, then press **OK**.

### **To print from a PictBridge camera**

- 1 Turn on the PictBridge digital camera and select the photos you want to print.
- 2 Make sure the camera is in PictBridge mode, then connect it to the camera port on the front of the printer using the USB cable that came with the camera.

Once the printer recognizes the PictBridge camera, the selected photos print.

### **To print from an HP direct-printing camera**

- 1 Turn on the HP direct-printing digital camera and select the photos you want to print.
- 2 Connect the camera to the USB port on the back of the printer using the USB cable that came with the camera.
- 3 Follow the instructions on the camera screen.

### **Changing printer preferences**

Change the printer default settings to your own personal preferences by using the printer menu on the printer control panel. Printer preferences are global settings. They apply to every photo you print. For a complete list of available preferences and their default settings, see [Printer menu](#page-9-0).

Change printer preferences by using the following general procedure.

- 1 If there is a memory card in the printer, remove it.
- 2 Press  $\blacktriangleleft$  or  $\blacktriangleright$  on the printer control panel to access the printer menu.
- 3 Select **Preferences**, then press **OK**.
- 4 Select the preference you want to change, then press **OK**.
- 5 Select the desired setting, then press **OK**.

### **Getting connected**

Use your printer to stay connected to other devices and people.

### **Connecting to other devices**

This printer offers several ways of connecting to computers or other devices. Each connection type lets you do different things.

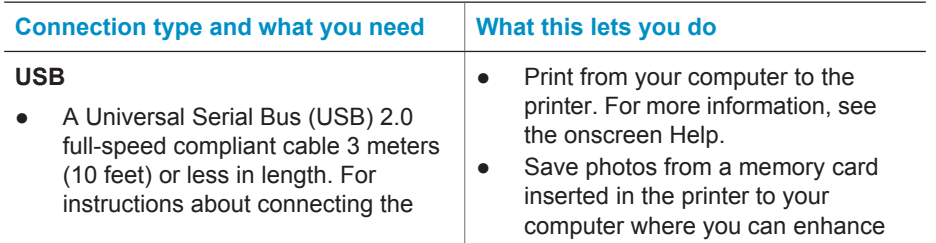

<span id="page-21-0"></span>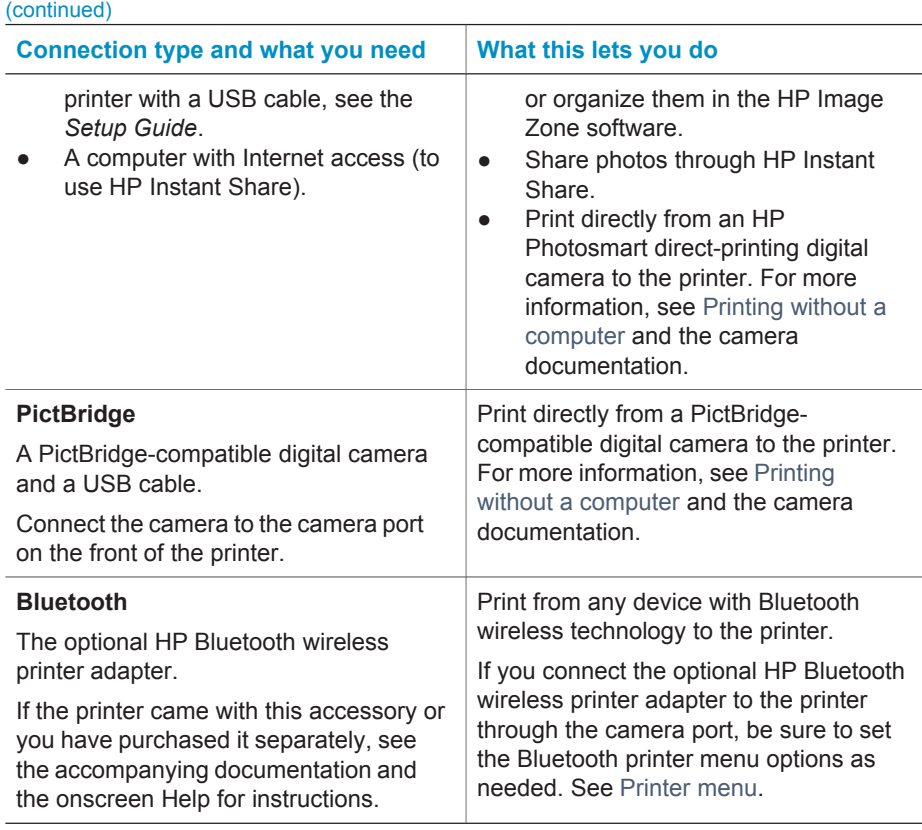

### **Connecting through HP Instant Share**

Use HP Instant Share to share photos with friends and relatives using e-mail, online albums, or an online photo finishing service. The printer must be connected through a USB cable to a computer with Internet access and have all the HP software installed. If you try to use HP Instant Share and do not have all the required software installed or configured, a message prompts you through the required steps. See [Installing the](#page-22-0) [software](#page-22-0).

### **To use HP Instant Share to send photos**

- 1 Insert a memory card that contains the photos you want to share.
- 2 Follow the prompts on your computer to save the photos to the computer.
- 3 Use the HP Instant Share features of the HP Image Zone software to share your photos with others.

See the onscreen HP Image Zone Help for information about using HP Instant Share.

# <span id="page-22-0"></span>**3 Installing the software**

The printer comes with optional software you can install on a computer. This software includes:

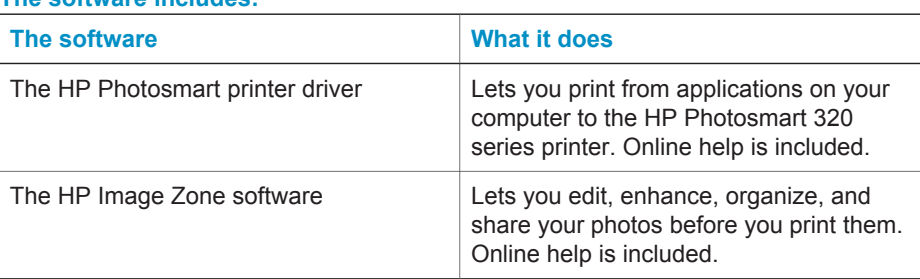

### **The software includes:**

### **To install the software:**

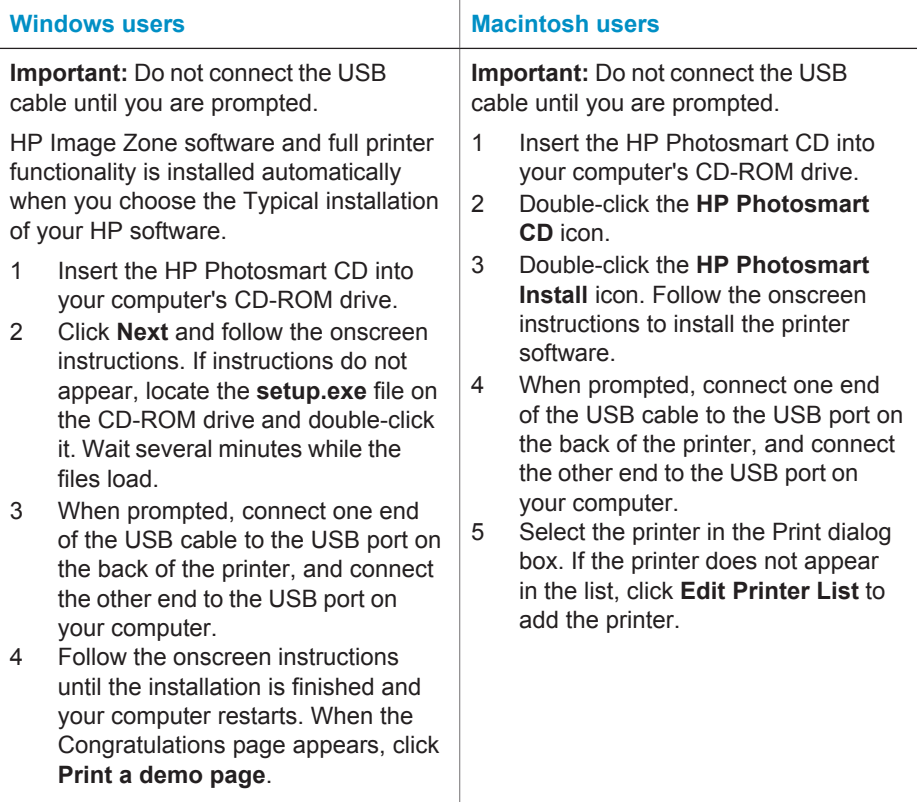

# <span id="page-24-0"></span>**4 Support and warranty**

This section contains information about technical support and the printer warranty.

### **HP Customer Care**

If you have a problem, follow these steps:

- 1 Check the documentation that came with the printer.
	- **Setup Guide**: The *HP Photosmart 320 series Setup Guide* explains how to set up the printer and print your first photo.
	- **User's Guide**: The *HP Photosmart 320 series User's Guide* describes the basic features of the printer, explains how to use the printer without connecting a computer, and contains hardware troubleshooting information. This guide is available in online format on the software CD.
	- **Reference Guide**: The *HP Photosmart 320 series Reference Guide* is the book you are reading. It provides basic information about the printer, including setup, operation, technical support, and warranty. For detailed instructions, see the *User's Guide*.
	- **HP Photosmart Printer Help**: The onscreen HP Photosmart Printer Help describes how to use the printer with a computer and contains software troubleshooting information. See [Installing the software](#page-22-0).
- 2 If you are unable to solve the problem using the information in the documentation, visit [www.hp.com/support](http://www.hp.com/support) to do the following:
	- Access online support pages
	- Send HP an e-mail message for answers to your questions
	- Connect with an HP technician by using online chat
	- Check for software updates

Support options and availability vary by product, country/region, and language.

- 3 Contact your local point of purchase. If the printer has a hardware failure, you will be asked to bring the printer to where you purchased it. Service is free during the printer limited warranty period. After the warranty period, you will be quoted a service charge.
- 4 If you are unable to solve the problem using the onscreen Help or HP websites, call HP Customer Care using the number for your country/region. For a list of country/region phone numbers, see the following section.

### **HP Customer Care by phone**

While the printer is under warranty, you can obtain free phone support. For more information, see [Limited warranty statement](#page-26-0), or go to [www.hp.com/support](http://www.hp.com/support) to check the duration of your free support.

After the free phone support period, you can obtain help from HP at an additional cost. Contact your HP dealer or call the support phone number for your country/region for support options.

To receive HP support by phone, call the appropriate support phone number for your location. Standard phone company charges apply.

**Note** Customers in Western Europe should go to [www.hp.com/support](http://www.hp.com/support) to access phone support numbers in their country/region.

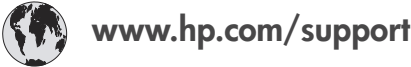

<span id="page-25-0"></span>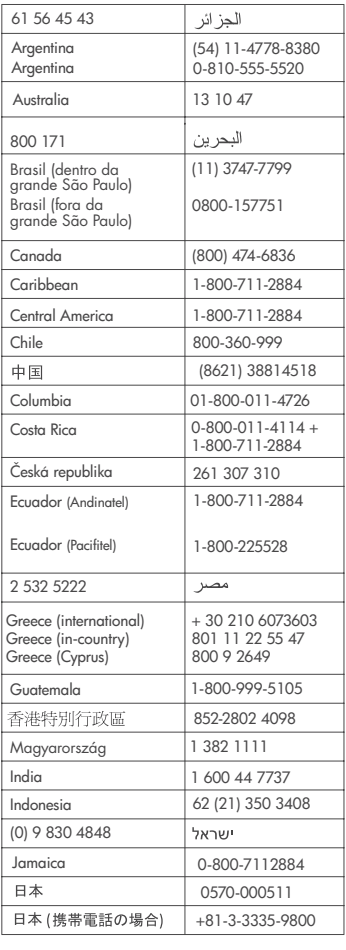

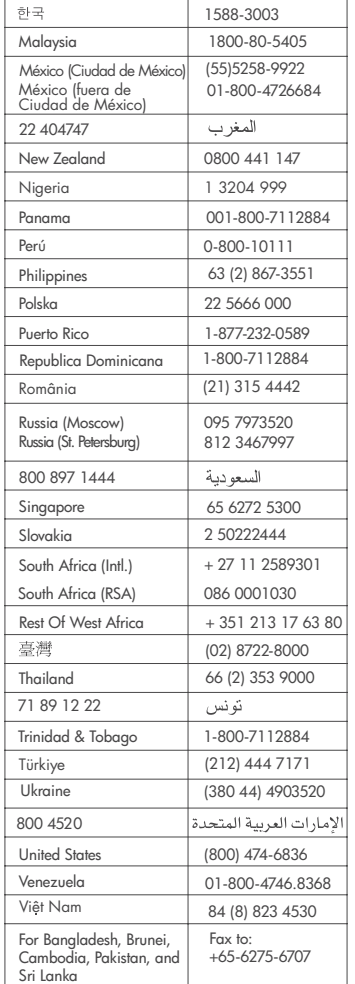

### **Placing a call**

Call HP Customer Care while you are near the computer and printer. Be prepared to provide the following information:

- Printer model number (located on the front of the printer).
- Printer serial number (located on the bottom of the printer).
- Computer operating system.
- Version of printer driver:
	- **Windows PC:** To see the printer driver version, right-click the memory card icon in the Windows taskbar and select **About**.
	- **Macintosh:** To see the printer driver version, use the Print dialog box.
- <span id="page-26-0"></span>● Messages displayed on the printer screen or on the computer monitor.
- Answers to the following questions:
	- Has the situation you are calling about happened before? Can you recreate the situation?
	- Did you install any new hardware or software on your computer around the time that the situation occurred?

### **Limited warranty statement**

The limited warranty statement is included separately in the box.

# <span id="page-28-0"></span>**5 Specifications**

This section lists the minimum system requirements for installing the HP Photosmart printer software, and provides selected printer specifications.

For a complete list of printer specifications and system requirements, see the onscreen Help. For information about viewing the onscreen Help, see [Find more information](#page-4-0).

### **System requirements**

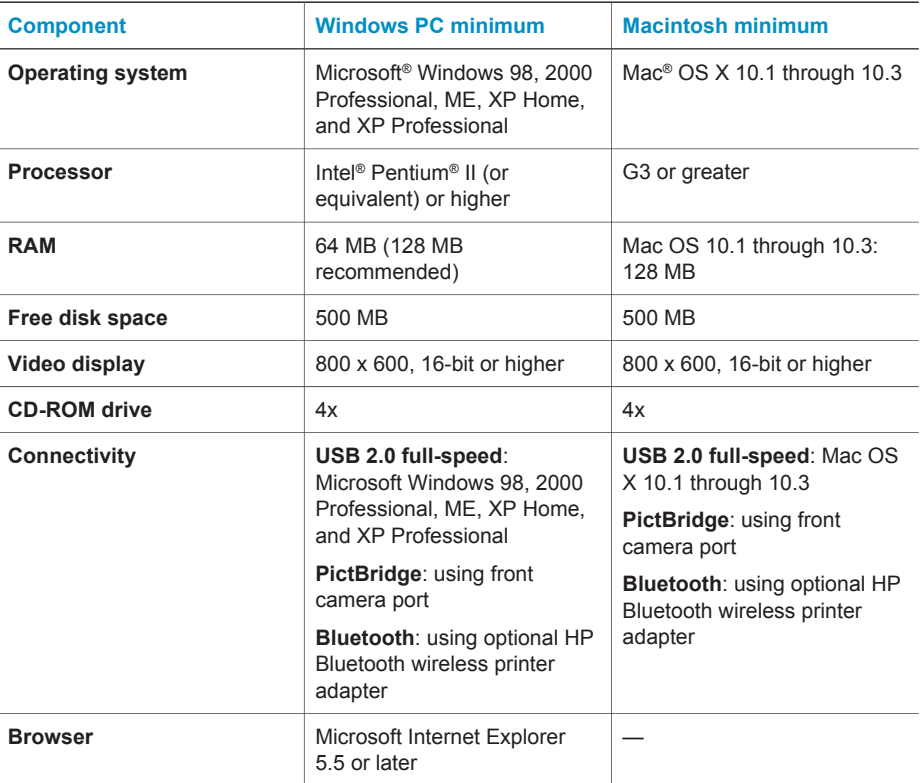

## **Printer specifications**

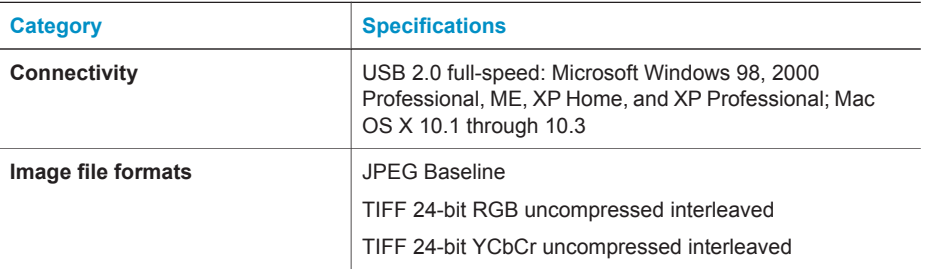

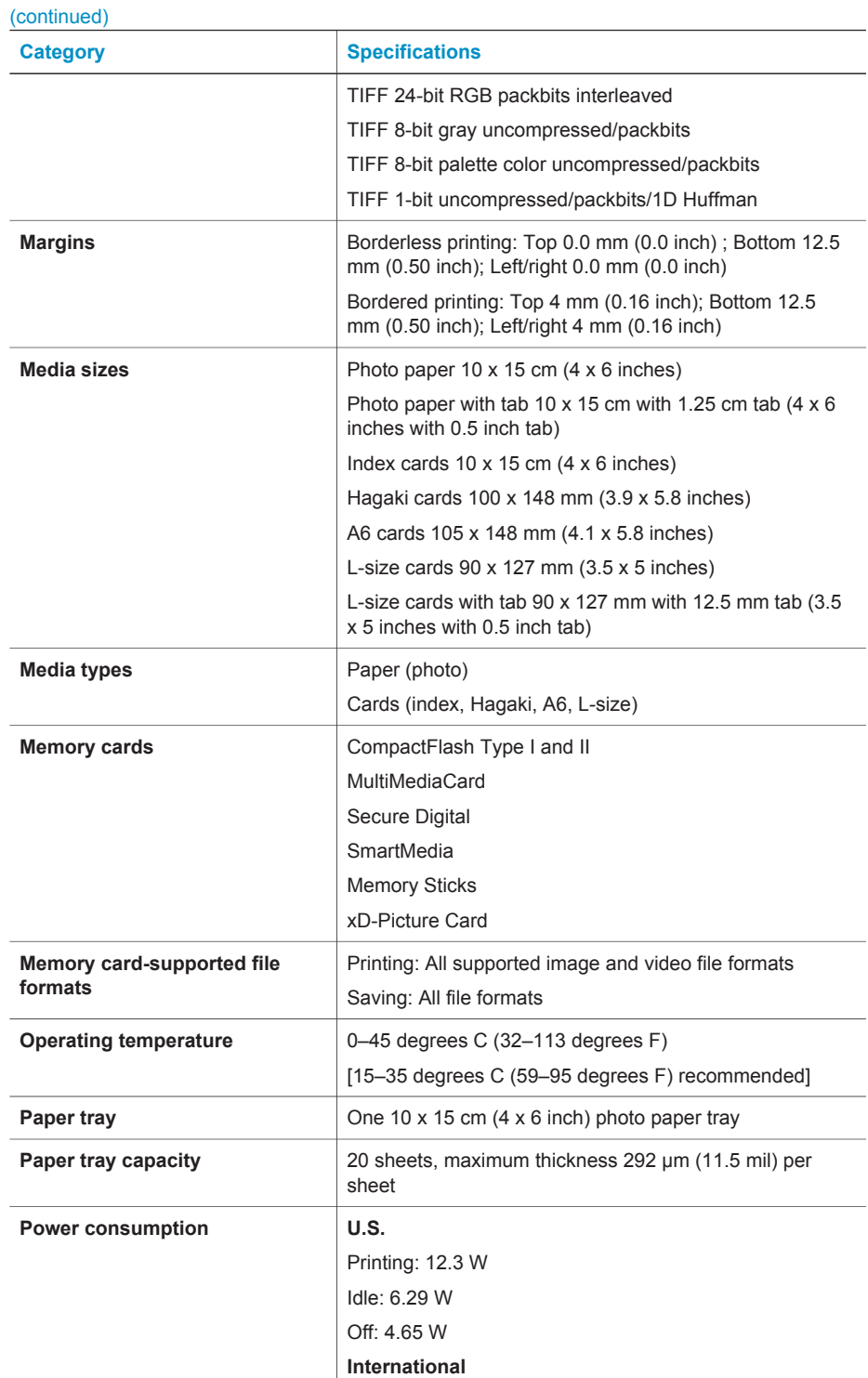

<span id="page-30-0"></span>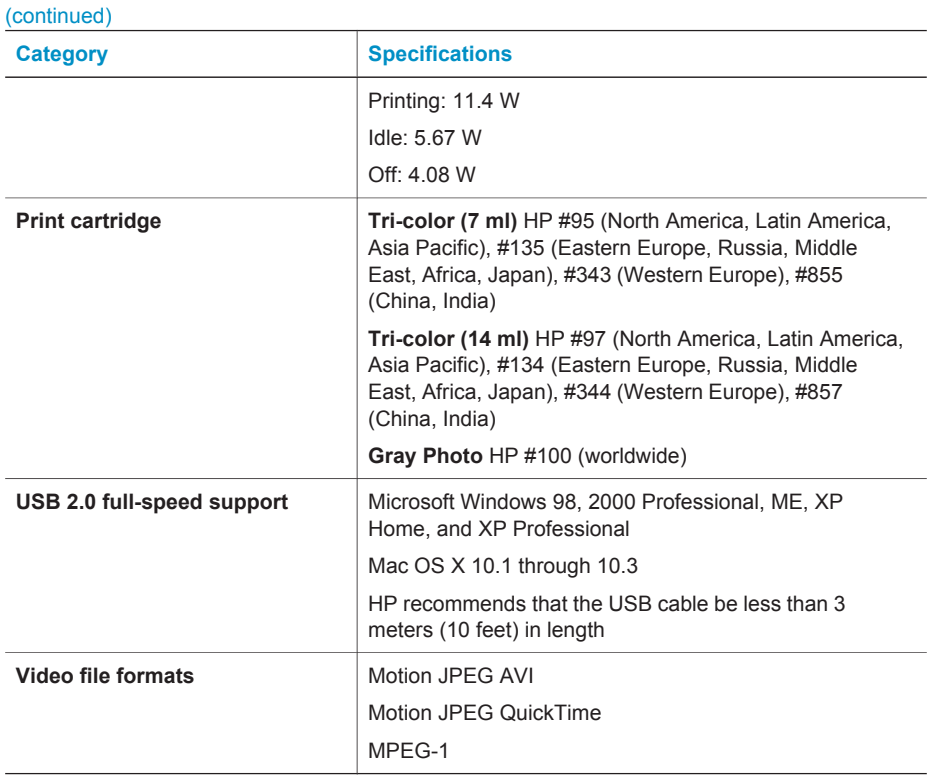

### **Environmental statements**

Hewlett-Packard Company is committed to providing quality products in an environmentally sound manner.

### **Protecting the environment**

This printer has been designed with several attributes to minimize impact on our environment. For more information, go to HP's Commitment to the Environment website at [www.hp.com/hpinfo/](http://www.hp.com/hpinfo/globalcitizenship/environment/) [globalcitizenship/environment/](http://www.hp.com/hpinfo/globalcitizenship/environment/).

### **Ozone production**

This product generates no appreciable ozone gas  $(O_3)$ .

### **Energy consumption**

Energy usage drops significantly while in ENERGY STAR<sup>®</sup> mode, which saves natural resources and saves money without affecting the high performance of this product. This product qualifies for ENERGY STAR, which is a voluntary program established to encourage the development of energy-efficient office products.

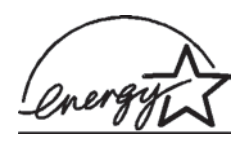

ENERGY STAR is a U.S. registered mark of the U.S. EPA. As an ENERGY STAR partner, Hewlett-Packard Company has determined that this product meets the ENERGY STAR guidelines for energy efficiency. For more information, go to [www.energystar.gov](http://www.energystar.gov).

### **Paper use**

This product is suited for the use of recycled paper according to DIN 19309.

### <span id="page-31-0"></span>**Plastics**

Plastic parts over 24 grams (0.88 ounces) are marked according to international standards that enhance the ability to identify plastics for recycling purposes at the end of the printer life.

### **Material safety data sheets**

Material Safety Data Sheets (MSDS) can be obtained from the HP website at [www.hp.com/go/](http://www.hp.com/go/msds) [msds](http://www.hp.com/go/msds). Customers without Internet access should contact Customer Care.

#### **Recycling program**

HP offers an increasing number of product return and recycling programs in many countries, and partners with some of the largest electronics recycling centers throughout the world. HP conserves resources by reselling some of its most popular products.

This HP product contains lead in the solder, which may require special handling at the end of its life.

### **Declaration of conformity**

According to ISO/IEC Guide 22 and EN 45014

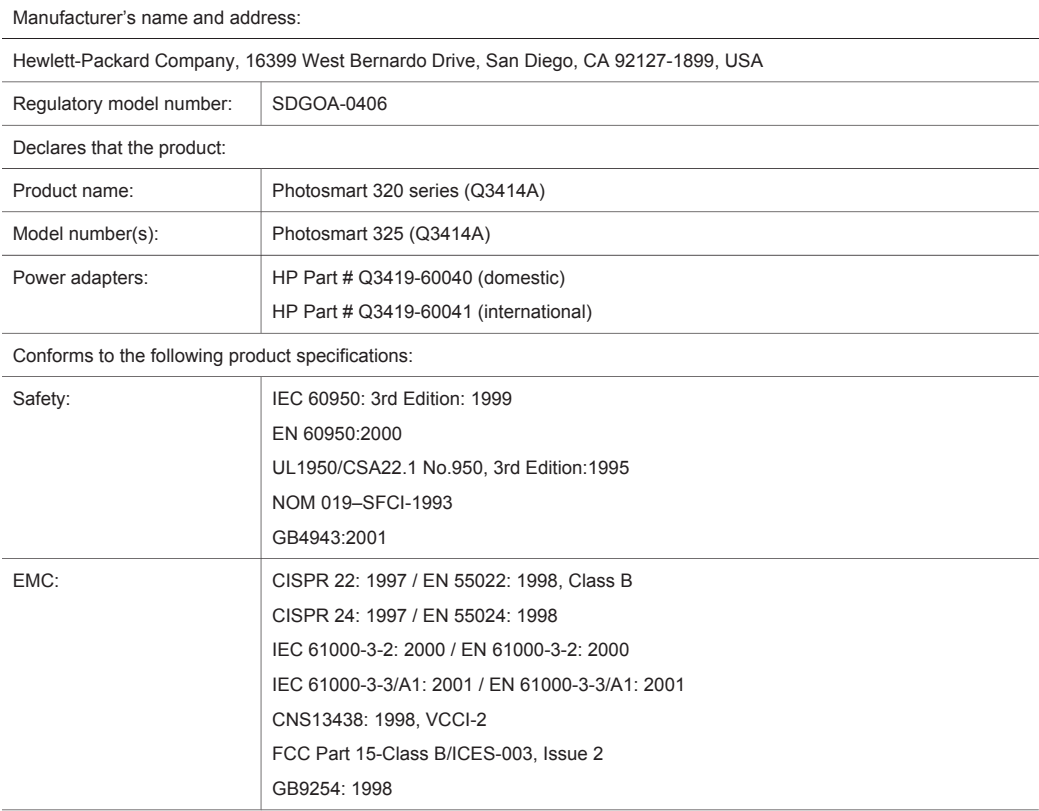

Supplementary Information:

The Product herewith complies with the requirements of the Low Voltage Directive 73/23/EEC and the EMC Directive 89/336/EEC and carries the CE marking accordingly.

European Contact for regulatory topics only: Hewlett Packard GmbH, HQ-TRE, Herrenberger Strasse 140, D-71034 Böblingen Germany. (FAX +49-7031-14-3143)